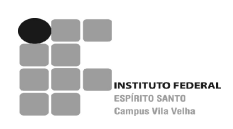

### BIBLIOTECA DO CAMPUS DE VILA VELHA

#### COMO FAZER RESERVA DE MATERIAL

1º PASSO – Acesse www.ifes.edu.br, clique em biblioteca, no lado esquerdo da tela.

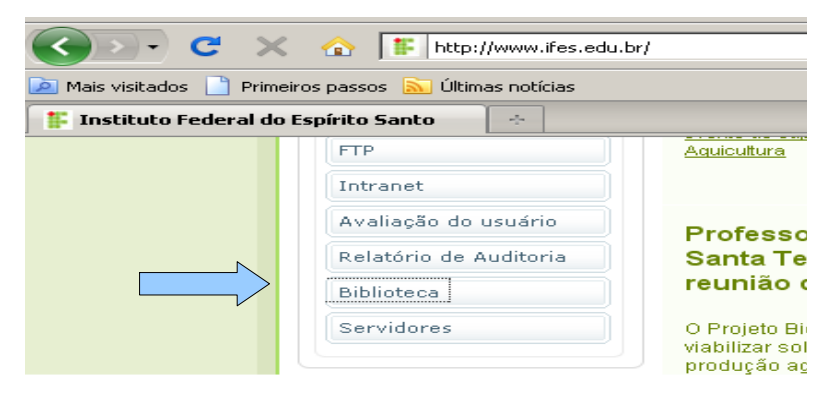

2º PASSO – Em seguida irá aparecer uma tela de erro de certificação, clique em continuar neste site.

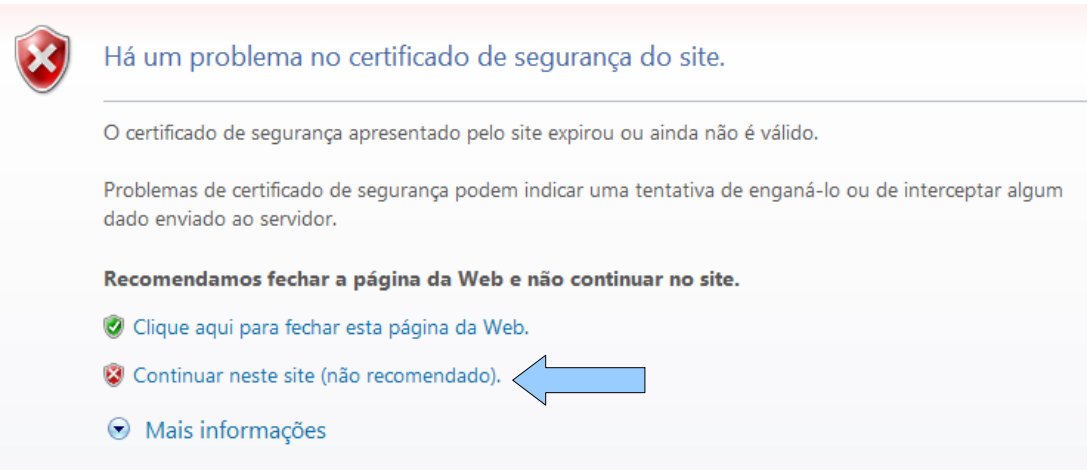

3º PASSO – Selecione a pesquisa por índice, digite na caixa de texto o termo a ser pesquisado para reserva, clique em pesquisar. A pesquisa pode ser feita por autor, título, assunto, série etc...

![](_page_0_Picture_76.jpeg)

O e-mail é uma forma de lembrá-lo da data de devolução do material, que é uma responsabilidade sua. Portanto, o não envio da mensagem, independentemente do motivo, não o isenta do pagamento de multa.

![](_page_1_Picture_0.jpeg)

### BIBLIOTECA DO CAMPUS DE VILA VELHA

4º PASSO – Selecione a biblioteca de Vila Velha clicando em + BIBLIOTECA, feche o ícone e clique em pesquisar.

![](_page_1_Figure_3.jpeg)

5º PASSO – Clique sobre o título da obra desejada, abrirá uma tela contendo os dados do item. Clique em reserva.

![](_page_1_Picture_61.jpeg)

6º PASSO – Ao aparecer a tela abaixo, digite seu nº de matrícula e senha, lembre-se de conferir a biblioteca. Confirme e aguarde a mensagem de reserva concluída.

![](_page_1_Picture_62.jpeg)

![](_page_2_Picture_0.jpeg)

Levantament<br>Bibliográfico onsultar solicitação moréstime

### BIBLIOTECA DO CAMPUS DE VILA VELHA

7º PASSO – Para verificar sua reserva entre no acesso usuário, digite matrícula e senha. Caso queira cancelar sua reserva, clique em reserva, selecione a obra e clique em cancelar reserva.

![](_page_2_Picture_47.jpeg)

# COMO FAZER RENOVAÇÃO DE MATERIAL

1º PASSO – Acesse www.ifes.edu.br, clique em biblioteca, no lado esquerdo da tela.

![](_page_2_Picture_48.jpeg)

![](_page_3_Picture_0.jpeg)

## BIBLIOTECA DO CAMPUS DE VILA VELHA

2º PASSO – Clique em acesso usuário e digite matrícula e senha.

![](_page_3_Picture_74.jpeg)

3º PASSO – Clique em renovação, selecione a obra a ser renovada e clique em renovar.

![](_page_3_Picture_5.jpeg)

4º PASSO - Após selecionar a obra e clique no botão renovar, verifique e anote a nova data para devolução que aparecerá na tela.

![](_page_3_Picture_75.jpeg)